#### Lesson 8

## **Usability Tests**

• Group 6 •

CCU 2015/2016

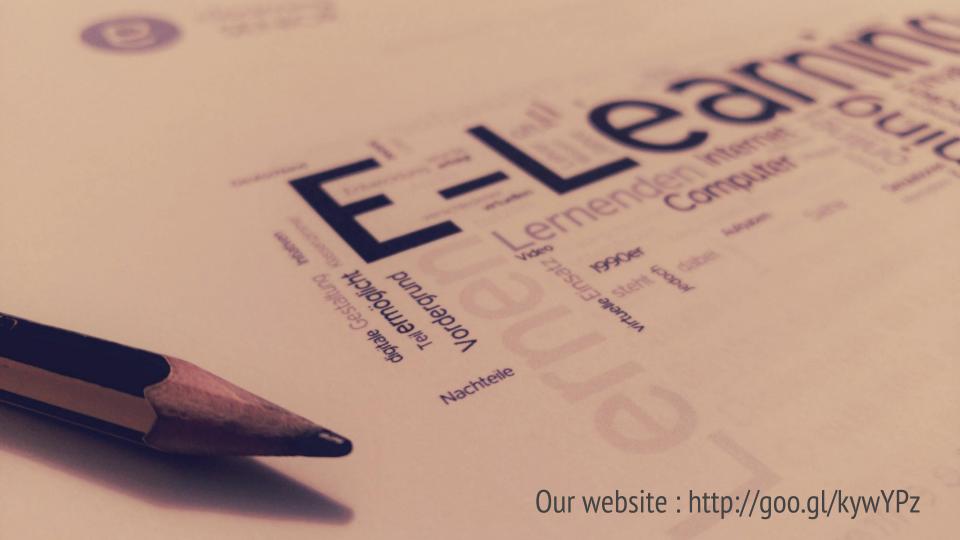

## **Establishing a Testing Protocol**

Creating a script to approach the user to our tests.

Developing a model so that every test runs in an homogeneous way.

Standardizing our tests.

## **Procedure**

The protocol itself

We contacted our focus group, once again, and they were given:

Our prototypes

A physical keyboard

## **Procedure**

The protocol itself

- We did ensure our testing room was the same for all our testers.
- Every interview was performed with no outside interference
- In each test they were asked to complete an action.
- A set of questions/metrics was then given to the users to answer
- The timer sets off at the moment we give them the start page.

## The Focus Group

- We have selected 3 people out of our focus group, randomly
- Followed the protocol for each of them
- We followed the ISO 9241 Metrics

## **ISO 9241 Metrics**

| Objective            | Effectiveness                      | Efficiency                                | Satisfaction                                     |
|----------------------|------------------------------------|-------------------------------------------|--------------------------------------------------|
| Adequacy to the task | % objectives reached               | Time to finished the task                 | Satisfaction scale                               |
| Adequacy to experts  | Number of functions used           | Efficiency (in time) related to an expert | Satisfaction scale concerning advanced functions |
| Ease of learning     | % of functions<br>learned          | Time to learn                             | Ease of learning scale                           |
| Error tolerance      | % of errors successfully corrected | Time spent of error correction            | Ease of error correction scale                   |

| Tasks               | Time | Num. Clicks | Accuracy |
|---------------------|------|-------------|----------|
| Create an account   | 96s  | 7           | 80%      |
| Enroll in a course* | 104s | 6           | 85%      |
| Assist a lecture*   | 91s  | 10          | 60%      |
| See progress*       | 30s  | 3           | 90%      |

Task 1- Create an account

#### **Steps**

- 1. Search for the register link;
- Create an account via mail , Facebook or Google +;
- 3. Fill the fields (age, name , mail...);
- 4. Choose preferences;

#### **Objectives**

- See if users are comfortable with a system registration based on social network
- See they choose their preferences correctly

Task 1- Create an account

| Objective               | Effectiveness | Efficiency | Satisfaction<br>(1-5) |
|-------------------------|---------------|------------|-----------------------|
| Adequacy<br>to the task | 60%           | 96s        | 3                     |
| Ease of learning        | 80%           | 74s        | 4                     |
| Error<br>tolerance      | 100%          | 30s        | 4                     |

#### Results

 Registration is rather complicated for elderly users;

Task 2 - Enroll in a course

#### Steps

- 1. Go to course's page;
- 2. Choose a category and a course;
- 3. Click enroll option;

#### **Objectives**

- See if they know where to find courses;
- See if they are comfortable in choosing a category;
- See if they notice the objectives of «enroll» option

Task 2 - Enroll in a course

| Objective               | Effectiveness | Efficiency | Satisfaction<br>(1-5) |
|-------------------------|---------------|------------|-----------------------|
| Adequacy<br>to the task | 70%           | 104s       | 4                     |
| Ease of learning        | 100%          | 69s        | 5                     |
| Error<br>tolerance      | 100%          | 45s        | 4                     |

#### **Results**

• Sometimes difficulty in enrolling a class - bigger button, better explained

Task 3 - Assist a lecture

#### Steps

- 1. View the enrolled courses in the main page;
- 2. Choose a course;
- 3. Assist the last lecture;

#### **Objectives**

- See if users are comfortable with the enrolled courses visualization in the main menu
- See if they can choose the correct lecture

Task 3 - Assist a lecture

| Objective               | Effectiveness | Efficiency | Satisfaction<br>(1-5) |
|-------------------------|---------------|------------|-----------------------|
| Adequacy<br>to the task | 70%           | 91s        | 3                     |
| Ease of learning        | 90%           | 40s        | 5                     |
| Error<br>tolerance      | 100%          | 20s        | 5                     |

#### **Results**

- The main menu shows well the enrolled courses;
  - This does not happen with other pages make the informationavailable in more places

Task 4 - See progress

#### **Steps**

- 1. Search for the «personal» page;
- 2. See the progress and the achievements section;

#### **Objectives**

- See if users know where to find their progress information;
- See if they know the meaning of achievements

Task 4 - See progress

| Objective               | Effectiveness | Efficiency | Satisfaction<br>(1-5) |
|-------------------------|---------------|------------|-----------------------|
| Adequacy<br>to the task | 60%           | 30s        | 4                     |
| Ease of learning        | 90%           | 20s        | 5                     |
| Error<br>tolerance      | 100%          | 11s        | 5                     |

#### Results

- Achievements was a good option
- Sometimes difficulty in finding where is the progress - make information available in other places

## **Observations**

Common mistakes and criticism

- Poor understanding about which items are clickable
  - Paper prototype
  - Mono-chromatic
  - No detail
- Register and log-in used interchangeably
  - Need different buttons
- Some users didn't realize they can assist to classes in the same page they enroll in
  - Need different pages

## **Observations**

Common mistakes and criticism

- Need more shortcuts or hints
  - Where can a user assist lectures?
  - What does «Progress» mean?
- Busy homepage a lot to explore
  - Explain each section
  - Reduce content
- Category vs Course : What's the difference?
- Is the «Personal» section the same as a Profile?
- Course thumbnail: Is it a video?

## **Observations**

Common mistakes and criticism

- Using "SAIR" to leave the page, logging out instead of leaving the current page
- Not really understanding what the "?"
  means, as they are not used to have
  help on the common interfaces

## **Conclusions**

- Having an interface developed with the final users turns out to be the best option
- There were minor difficulties while following protocol
- The interface is intuitive
- Users felt accomplished because they helped in the design
- The overall satisfaction level was close to 5.

## **Conclusions**

Even if a user doesn't find what he's looking for, the menu is simple enough to make it by trial and error.

The learning curve is very smooth: as soon as a user realizes how to perform a task, it's very easy to memorize.

# Changes in the prototype

Our response to the feedback provided

- Changing the name on the "Sair"
   button, so that it is not misleading
- The "?" button should be replaced with the word "Ajuda"
- Different buttons for logging in and register
- Assisting a lecture should be more accessible
- Progress section should explain exactly its contents
- Standardized names for common website items

## Biggest challenge

Reducing minimalism yet keeping simplicity

Attracting very different people with different perspectives within the same group